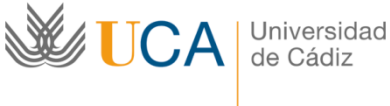

**Vicerrectorado de Responsabilidad Social, Extensión Cultural y Servicios** 

**http://biblioteca.uca.es/**

**Área de Biblioteca y Archivo** 

## **Cómo importar referencias desde Google Scholar Citations a mi registro de ORCID**

1. Exportar ficheros BibTeX desde Google Scholar

Es posible importar a ORCID las publicaciones incluidas en el perfil de autor de Google Scholar Citations por medio de un fichero BibTeX. Para ello se accede al perfil del autor en Google Scholar Citations.

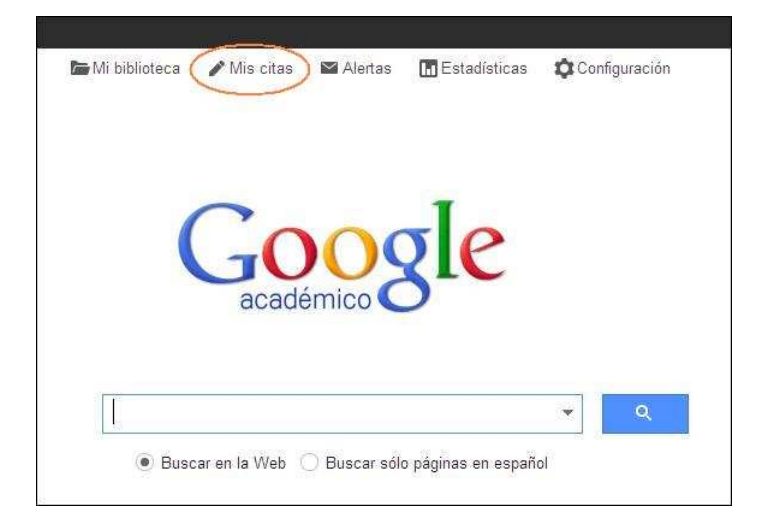

Se seleccionan los artículos a exportar marcando artículos concretos o todos a la vez. Una vez seleccionados, en el botón Exportar se escoge la opción BibTeX.

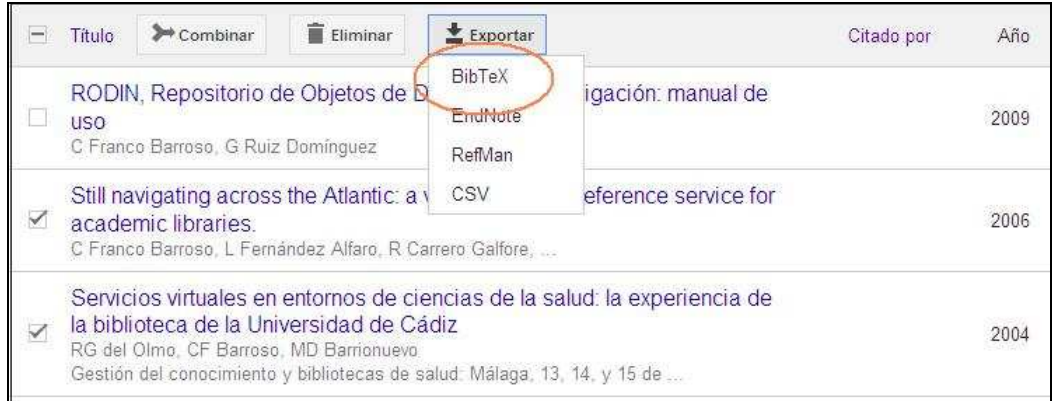

A continuación se guarda el fichero de extensión .bib en nuestro PC.

## 2. Importar ficheros BibTeX a ORCID

Accedemos a nuestro perfil en ORCID y en la sección Obras seleccionamos en Agregar trabajos la opción Enlace BibTeX.

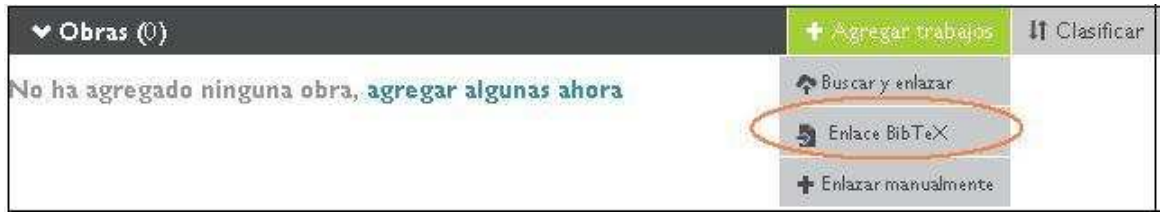

En la pantalla siguiente se escoge Seleccionar archivo y a continuación se localiza el fichero en nuestro PC.

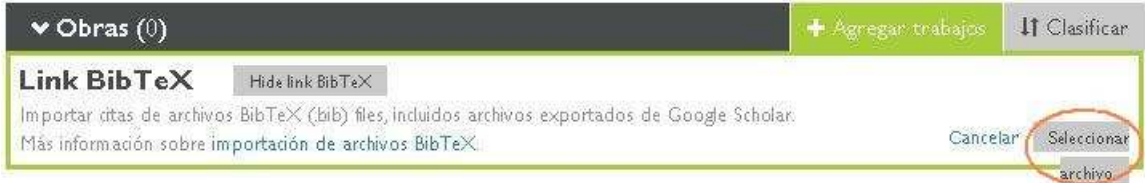

El fichero con las referencias guardadas se añadirá automáticamente a nuestro perfil de ORCID. Para completar el proceso de importación es necesario seleccionar el botón de Guardar para cada referencia o bien todas a la vez con Save all.

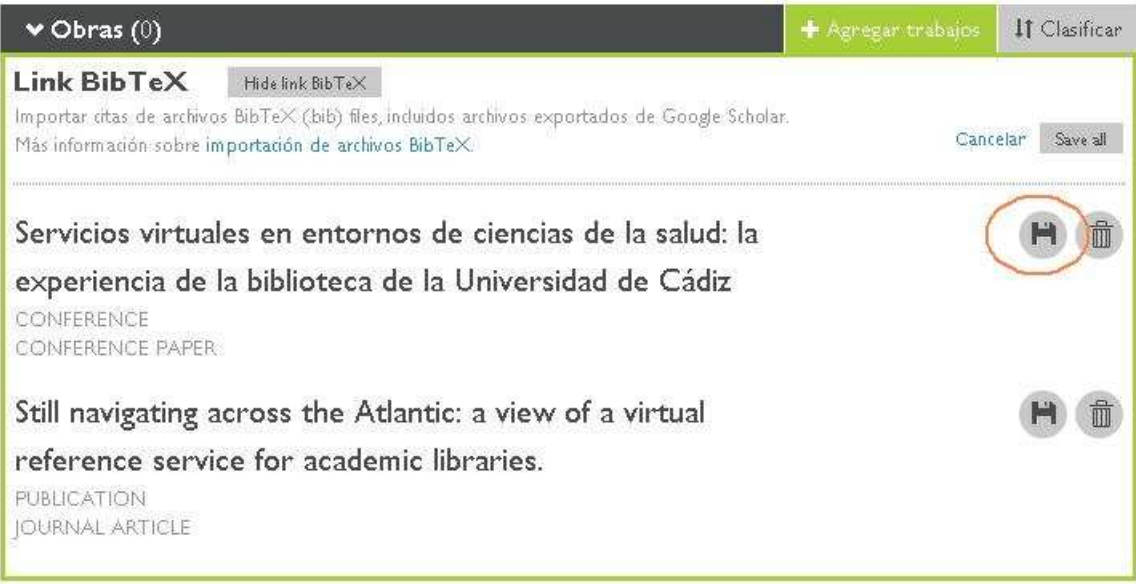

A continuación se pueden editar los datos de la referencia para completar o corregir algún dato incorrecto.

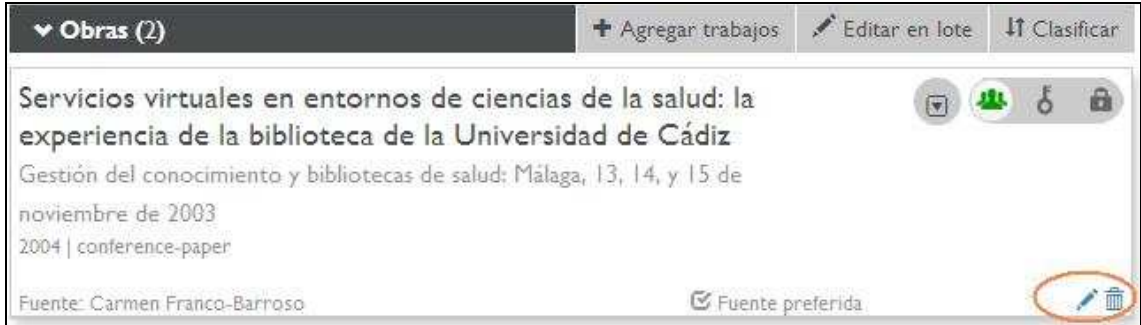

Una vez revisados o modificados se pulsa en Guardar.

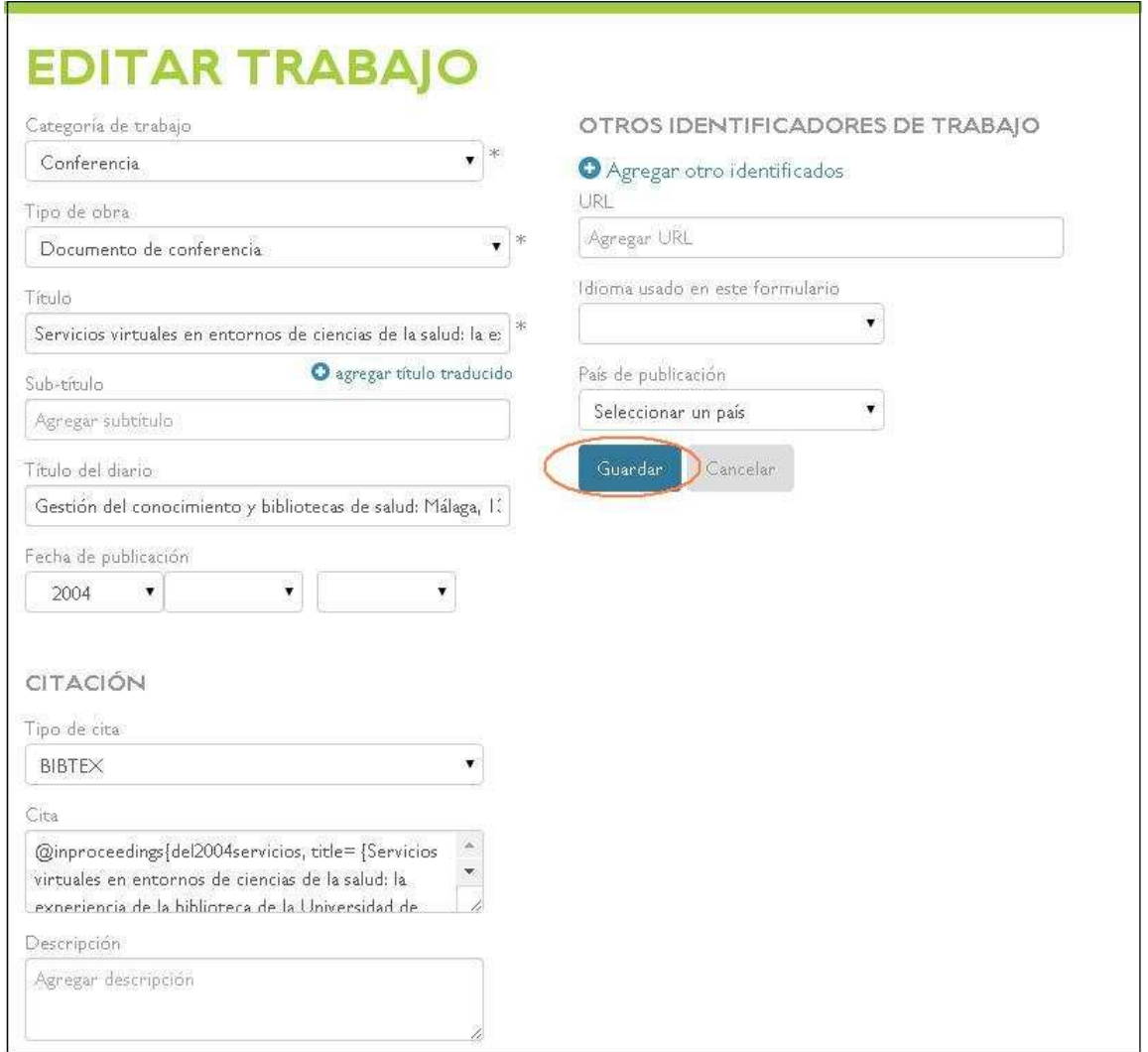